## *Nokeval Oy*

## **User Manual**

# **DCS772**

USB-POL converter

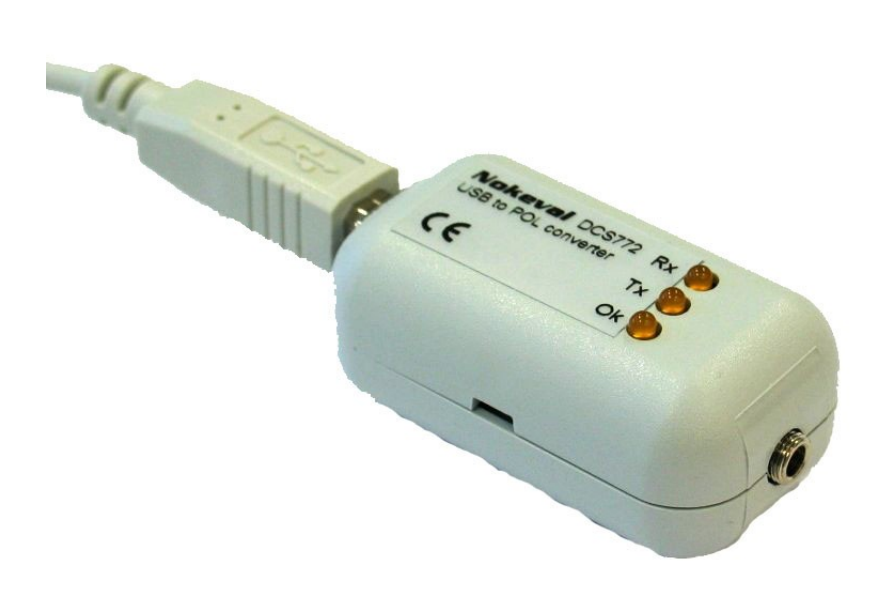

### **1 Introduction**

With DCS772 you can add a POL interface to your PC. POL interface is used to setup Nokeval devices supporting POL interface.

DCS772 is connected to PCs USB port. Drivers of DCS772 will create a virtual serial port, which can be used as common serial

port. Baud rates and amount of bits are selected in Windows *Control Panel* or directly from your application. DCS772 is used only for configuration.

For trouble shooting there is three LEDs on DCS772.

## **2 Technical data**

#### *2.1 USB-interface*

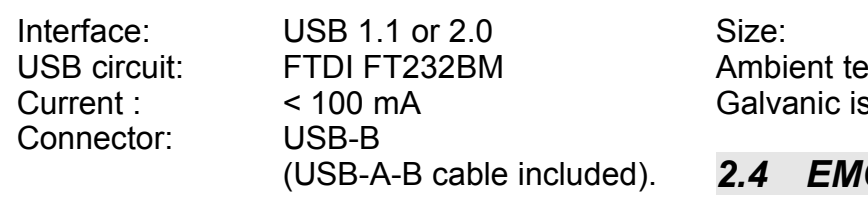

#### *2.2 POL-interface*

Bus length: max. 1 m

Baudrates: 300…9600 bit/s Connector: 3.5mm mono jack (cable included)

#### *2.3 Miscellaneous*

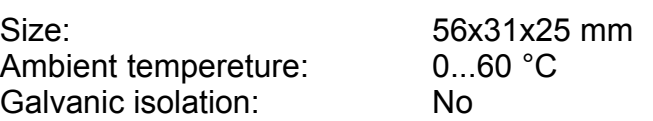

#### *2.4 EMC*

#### **2.4.1 EMC immunity**

EN 61326

#### **2.4.2 EMC emissions**

EN 61326 class B

### **3 Installation**

USB circuit of the DCS772 needs two drivers to be installed to PC. First driver is used to create USB connection between PC and converter. Second driver is used to create Virtual Serial Port.

Drivers can be installed from Nokeval Software CD or download the latest drivers from manufacturer of the interface circuit [www.ftdichip.com](http://www.ftdichip.com/) (Drivers, FT232BM). Instructions below show how to install drivers from CD. But you can adapt instructions also for downloaded drivers.

Put Nokeval Software CD to your CD-drive and connect DCS772 to USB port. Windows should recognice a new device and start driver installation automaticly.

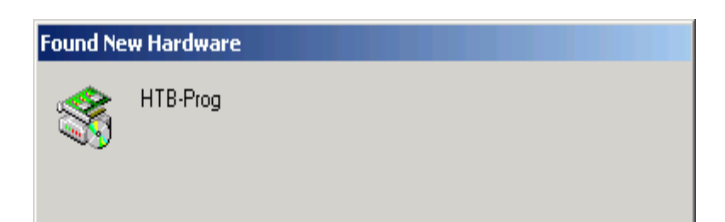

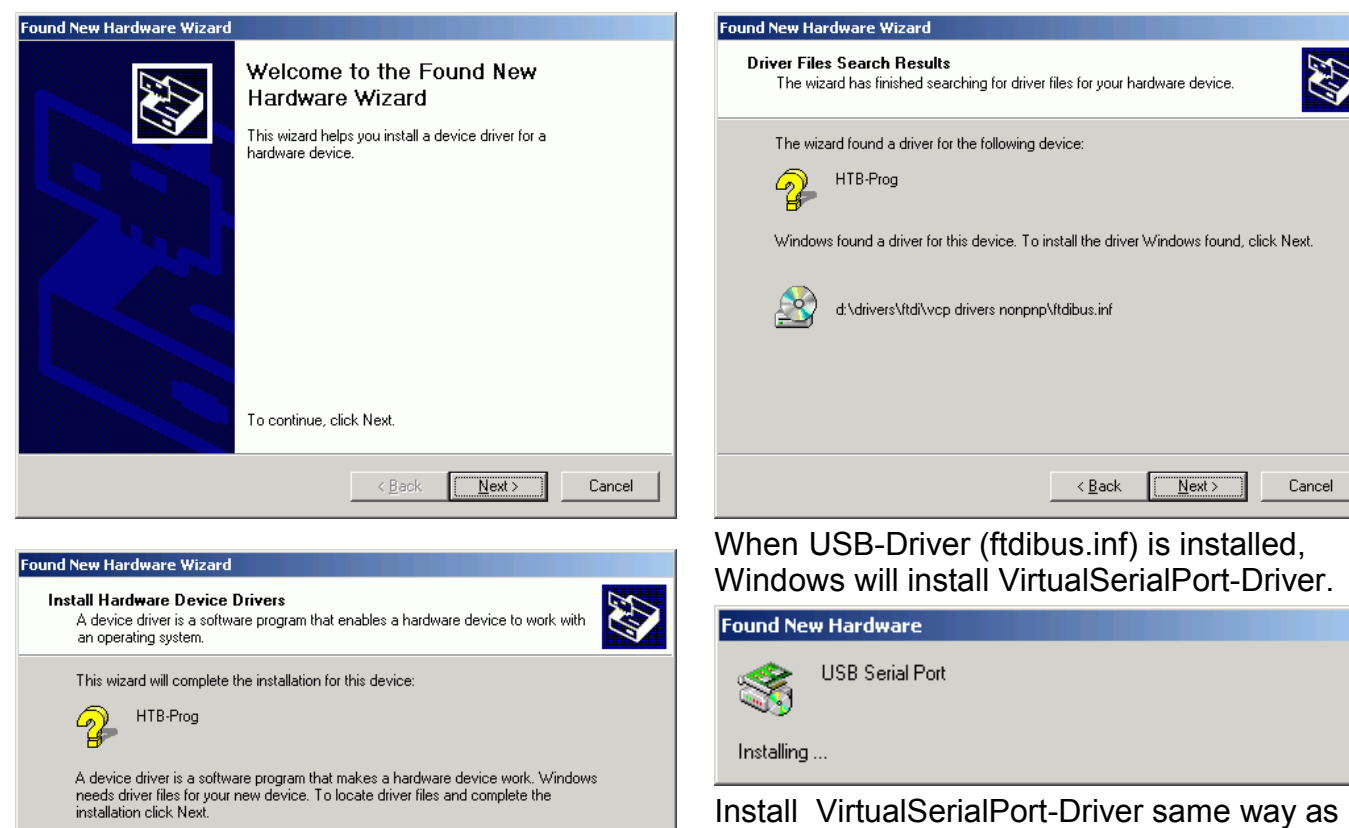

What do you want the wizard to do?

**Found New Hardware Wizard Locate Driver Files** 

 $\mathcal{D}$ 

HTB-Prog

Optional search locations: Floppy disk drives D CD-ROM drives □ Specify a location Microsoft Windows Update

○ Search for a suitable driver for my device (recommended)

Where do you want Windows to search for driver files?

Search for driver files for the following hardware device

C Display a list of the known drivers for this device so that I can choose a specific<br>driver

The wizard searches for suitable drivers in its driver database on your computer and in<br>any of the following optional search locations that you specify. any or the rollowing optional search locations that you specify.<br>To start the search, click Next. If you are searching on a floppy disk or CD-ROM drive,<br>insert the floppy disk or CD before clicking Next.

 $\prec$  Back

Next >

 $\leq$  Back

 $N$ ext >

Cancel

縣

Cancel

Install VirtualSerialPort-Driver same way as USB-driver. OK-LED of converter should turn ON.

Now you have to find out which COM port is assosiated for the converter. Open *Control Panel / System / Hardware / Device Manager*. From Device tree open Ports. There should be a line for each converter. For example **USB Serial Port (COM3)**.

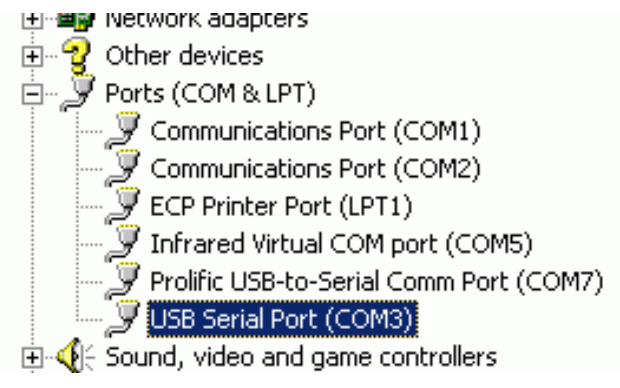

## **4 Troubleshooting**

LEDs of DCS772 are very useful in troubleshooting

#### *4.1 Step 1: Drivers*

If OK-LED id OFF, install drivers.

#### *4.2 Step 2: Transmission*

Start your application on PC and check if Tx-LED if blinking. If not there is something

wrong in your application setup. Probably wrong serial port.

#### *4.3 Step 3: Receiving*

If Rx-LED if blinking simultaneously with Tx-LED, but not alone. This means your POL device is not responding. Check your device is powered up and serial communication settings are correct.

# *Nokeval Oy*

Yrittäjäkatu 12 37100 Nokia Finland

Puh. 03-3424800 Email: support@nokeval.com Fax. 03.3422066 http: www.nokeval.com